# ADRIATIC BANK AD PODGORICA

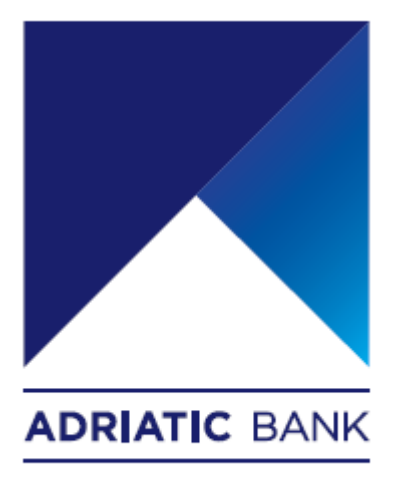

Korisničko uputstvo za upotrebu Adriatic mBanking i eBanking aplikacija

Podgorica, Novembar 2023. godine

#### Uvod

Poštovani gospodine/gospođo,

Ovaj korisnički priručnik trebao bi poslužiti kao svojevrsni Help & Support pomoćnik i učiniti korištenje Adriatic mBanking i eBanking aplikacija što jednostavnijim, od prvog koraka.

Objašnjeni koraci trenutno su podijeljeni u 6 glavnih sekcija koji uključuju sljedeće teme:

- [Instalacija aplikacije A](#page-1-0)driatic [mBanking](#page-1-0) Montenegro
	- o [iOS](#page-2-0)
	- o [Android](#page-2-1)
- [Registracija aplikacije Adriatic mBanking](#page-2-2) Montenegro [\(prva prijava\)](#page-2-2)
- [Prijava u aplikaciju A](#page-4-0)driatic [mBanking](#page-1-0) Montenegro
- [Kreiranje naloga za plaćanje u](#page-5-0) Adriatic [mBanking](#page-5-0) Montenegro aplikaciji
- [Prijava u aplikaciju za e-bankarstvo](#page-7-0) (eBanking)
- [Kreiranje naloga za plaćanje u e-bankarstvu \(](#page-8-0)eBanking)
- Istorija [transakcija](#page-11-0)
- [Promjena profila](#page-11-1)
- [Kontakt](#page-11-2)

Svaki korak je detaljno objašnjen u nastavku. Sve sekcije pokrivene su detaljima i screenshot-ima.

#### <span id="page-1-0"></span>Instalacija aplikacije Adriatic mBanking Montenegro

Nove mobilne aplikacije Adriatic mBanking Montenegro javno su dostupne na Apple i Play prodavnicama.

Također, Adriatic banka je objavila i novu eBanking aplikaciju.

U nastavku možete pronaći uputstva kako preuzeti, instalirati i koristiti aplikacije za mobilno i internet bankarstvo (eBanking).

Svi trenutni korisnici mBanking i eBanking aplikacija, biće migrirani na nove aplikacije, u fazama, počevši od druge polovine novembra 2023.

To znači da će svi dosadašnji korisnici moći koristiti nove mBanking i eBanking aplikacije nakon što putem SMS-a dobiju nove pristupne kredencijale za Registraciju / Prijavu. U međuvremenu, korisnici će moći paralelno koristiti i stara i nova riješenja za mBanking i eBanking Adriatic banke.

Svi novi korisnici moći će koristiti i nove mBanking / eBanking aplikacije nakon podnošenja formalnog zahtjeva u poslovnicama Adriatic Banke AD Podgorica .

#### <span id="page-2-0"></span>iOS

iOS aplikaciju možete preuzeti i instalirati direktno s Apple prodavnice :

- [https://apps.apple.com/us/app/adriatic-mbanking](https://apps.apple.com/us/app/adriatic-mbanking-montenegro/id6463710830)[montenegro/id6463710830](https://apps.apple.com/us/app/adriatic-mbanking-montenegro/id6463710830)

#### <span id="page-2-1"></span>Android

Android aplikaciju možete preuzeti i instalirati direktno s Play prodavnice:

- <https://play.google.com/store/apps/details?id=com.abctechgroup.adriatic>

# Registracija aplikacije Adriatic mBanking (prva prijava)

- 1. Korisnik može pogledati ili preskočiti uvodne tutoriale i uputstva.
- 2. Korisnik treba odabrati željeni jezik i prihvatiti Uslove korišćenja .

<span id="page-2-2"></span>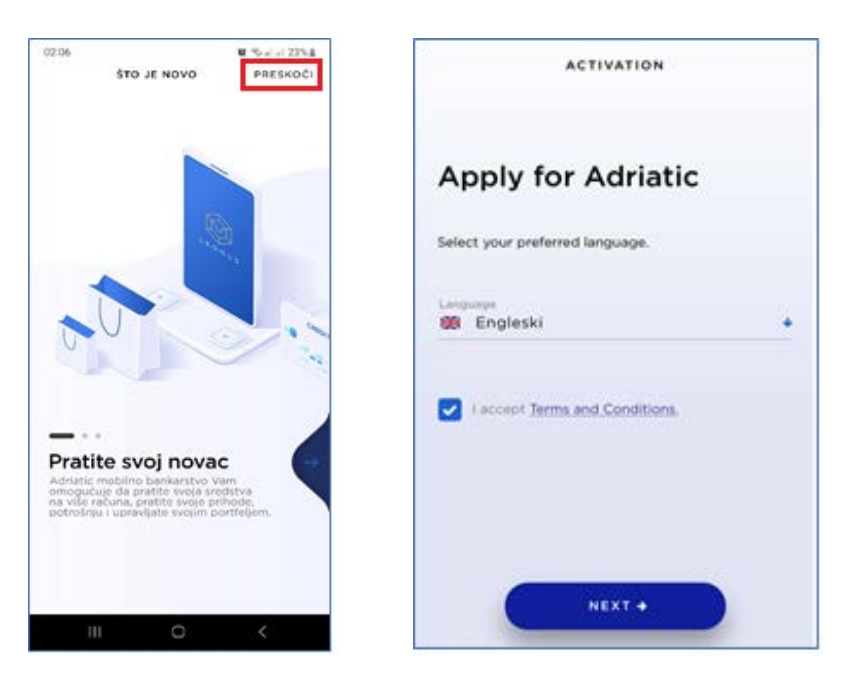

#### 3. Korisnik treba unijeti Korisnički ID (UserCode) i Aktivacijski kod (InvitationCode).

Ovi pristupni kredencijali biće prethodno poslani korisniku putem SMS-a direktno od strane Adriatic banke. Kratak opis značenja pristupnih kredencijala:

- **-** Korisnički ID (UserCode) je jedinstveni ID korisnika i nepromjenljiv je u vremenu.
- **-** ActivationCode / InvitationCode predstavlja jedinstveni OneTime PIN . Služi samo za registraciju (prva prijava) i može se koristiti samo jednom.

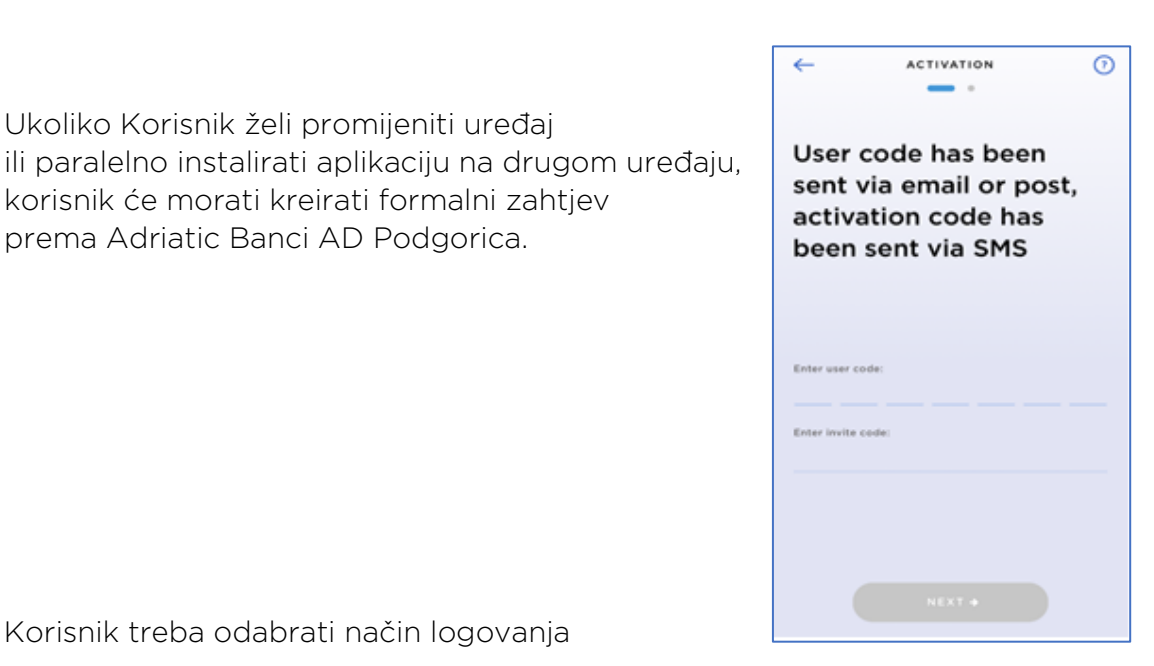

4. Korisnik treba odabrati način logovanja

Ukoliko Korisnik želi promijeniti uređaj

prema Adriatic Banci AD Podgorica.

korisnik će morati kreirati formalni zahtjev

Nakon uspješnog unosa pristupnih kredencijala, Korisnik može odabrati daljnje opcije prijave (logovanja). Opcija prijave može se promijeniti putem aplikacije bilo kada u budućnosti.

Mogućnosti prijave zavise o mogućnostima uređaja i korisničkim preferencijama:

- PIN od 6 brojeva (osnovna opcija prijave, koju podržavaju svi uređaji)
- Otisak prsta
- Prepoznavanje lica

U nastavku se nalazi par korisnih screenshota.

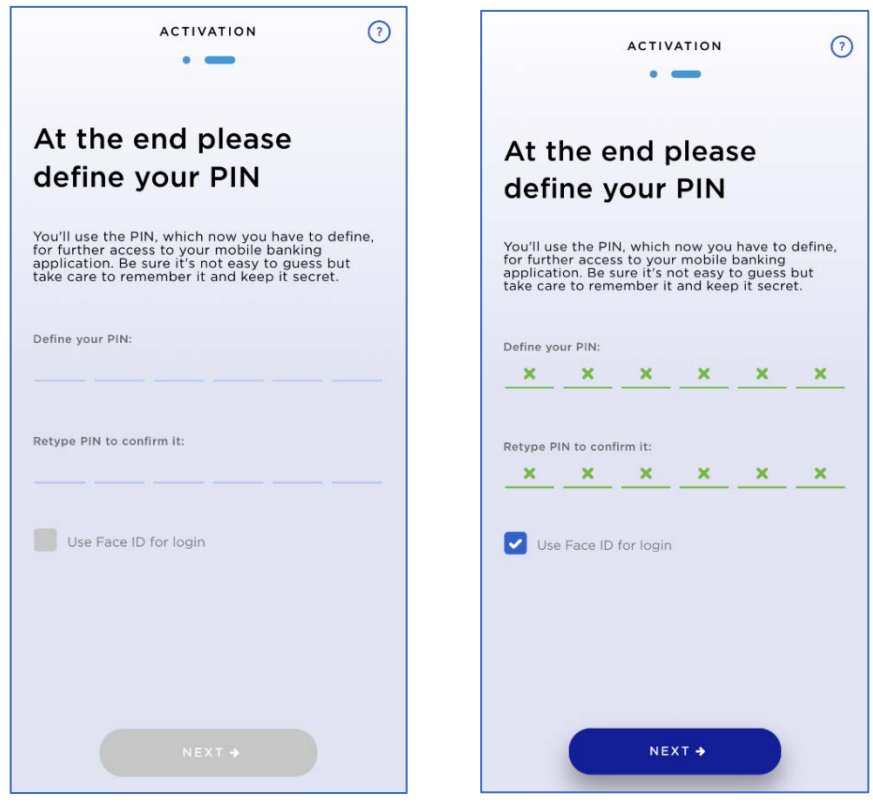

#### 5. Uspješno završena registracija

Ako su svi koraci ispravno napravljeni, proces registracije je završen i mBanking profil je aktiviran.

Za prijavu u aplikaciju, korisnik treba kliknuti na Nazad na prijavu.

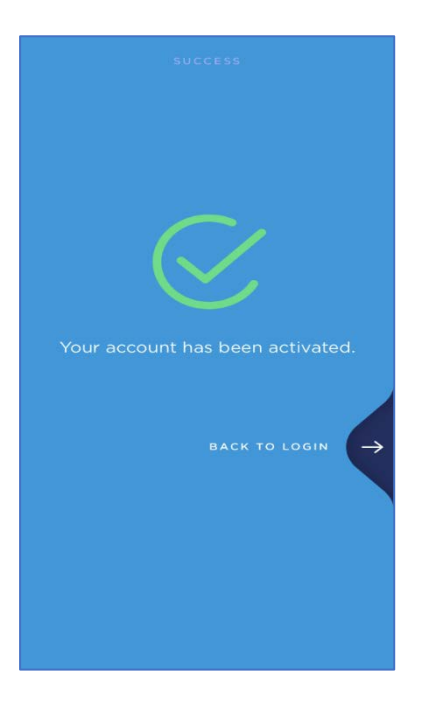

## <span id="page-4-0"></span>Prijava u aplikaciju Adriatic mBanking Montenegro

Prilikom svakog daljnjeg pokretanja aplikacije, Korisnik se treba prijaviti pritiskom na dugme Prijava na Početnom ekranu.

Mogućnost prijave ( PIN / otisak prsta / Prepoznavanje lica ) odabran je tokom [registracije mBankinga ,](#page-2-2) ali se može promijeniti u aplikaciji bilo kada.

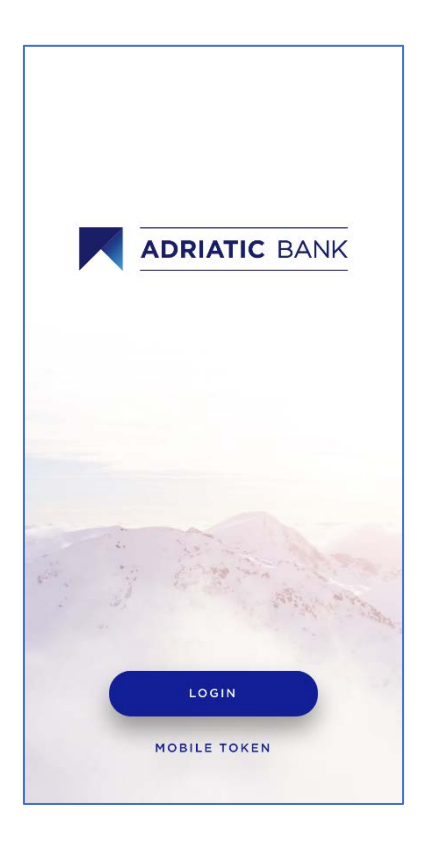

Nakon prve prijave, slijedi kratki vodič unutar aplikacije.

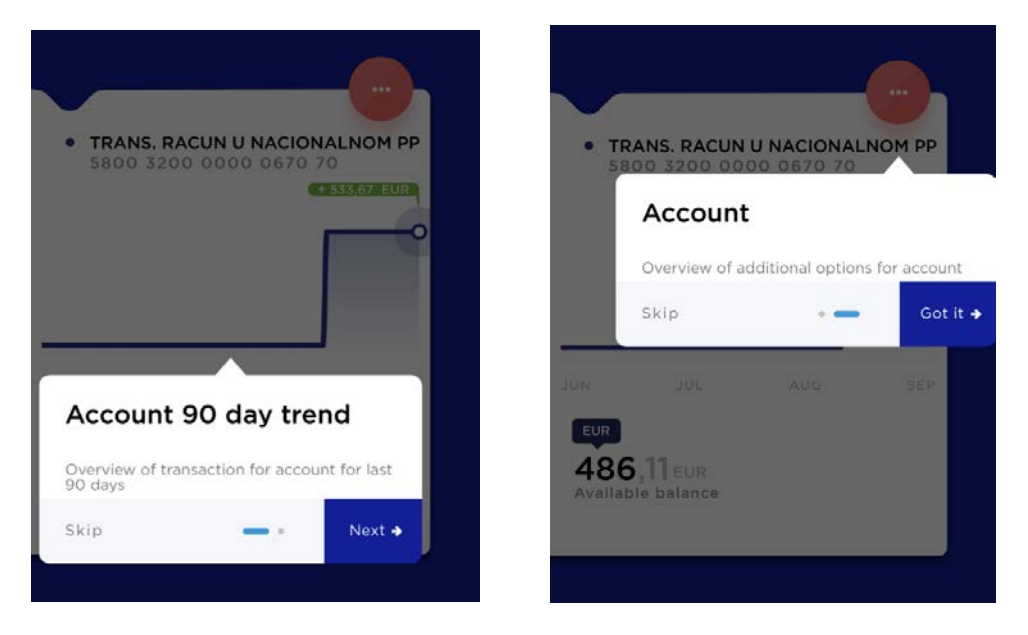

### <span id="page-5-0"></span>Kreiranje naloga za plaćanje - Adriatic mBanking

- 1. Kliknite na dugme Plaćanje u horizontalnom meniju (Bayment).
- 2. Odaberite račun iz gornje horizontalne liste (račun pošiljaoca).
- 3. Unesite broj računa primaoca (broj računa primaoca) i kliknite na dugme **Continue**

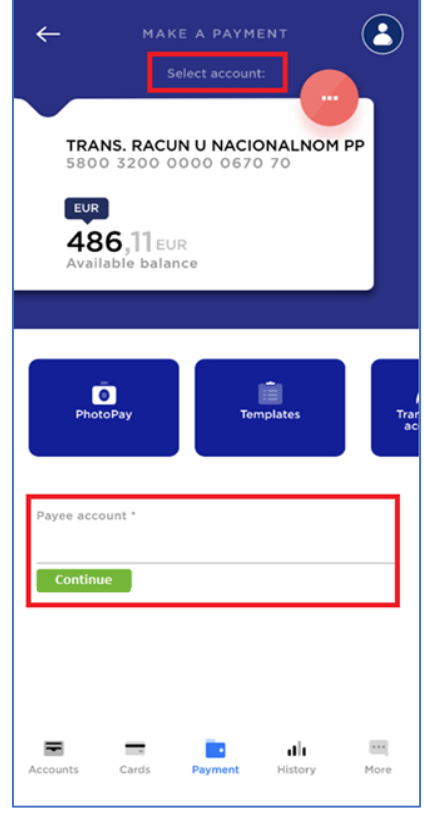

4. Ako broj računa primaoca takođe pripada Adriatic banci, svi ostali podaci o primaocu automatski se popunjavaju na platnoj formi.

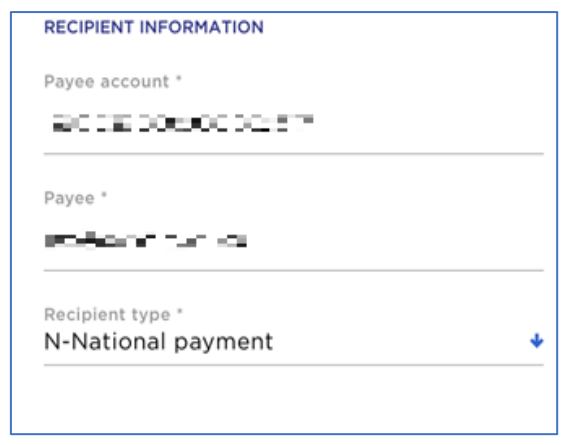

- 5. Obrasci za plaćanje sastoji se od obaveznih (\*) i neobaveznih polja. Postoje dvije vrste obrazaca.
	- Obrazac za plaćanje u nacionalnom platnom prometu:
		- o Račun primaoca
		- o Primaoc (ime primaoca)
		- o Iznos
		- o Valuta (EUR)
		- o Opis
		- o Svrha plaćanja (padajući meni koji se može pretraživati)
		- o Model i poziv na broj odobrenja (primaoca).
		- o Model i poziv na broj zaduženja (pošiljaoca).
		- o Datum plaćanja
	- Obrazac za plaćanje u međunarodnom platnom prometu:
		- o Račun primaoca
		- o Primaoc (ime primaoca)
		- o Iznos
		- o Valuta
		- o Opis
		- o Svrha plaćanja (padajući meni koji se može pretraživati)
		- o Adresa
		- o Grad
		- o Država
		- o Swift kod (BIC)
		- o Troškovi uplate (naknada)

Uplatu je moguće spremiti kao Šablon, radi lakšeg daljeg korištenja.

6. Potvrdite uplatu

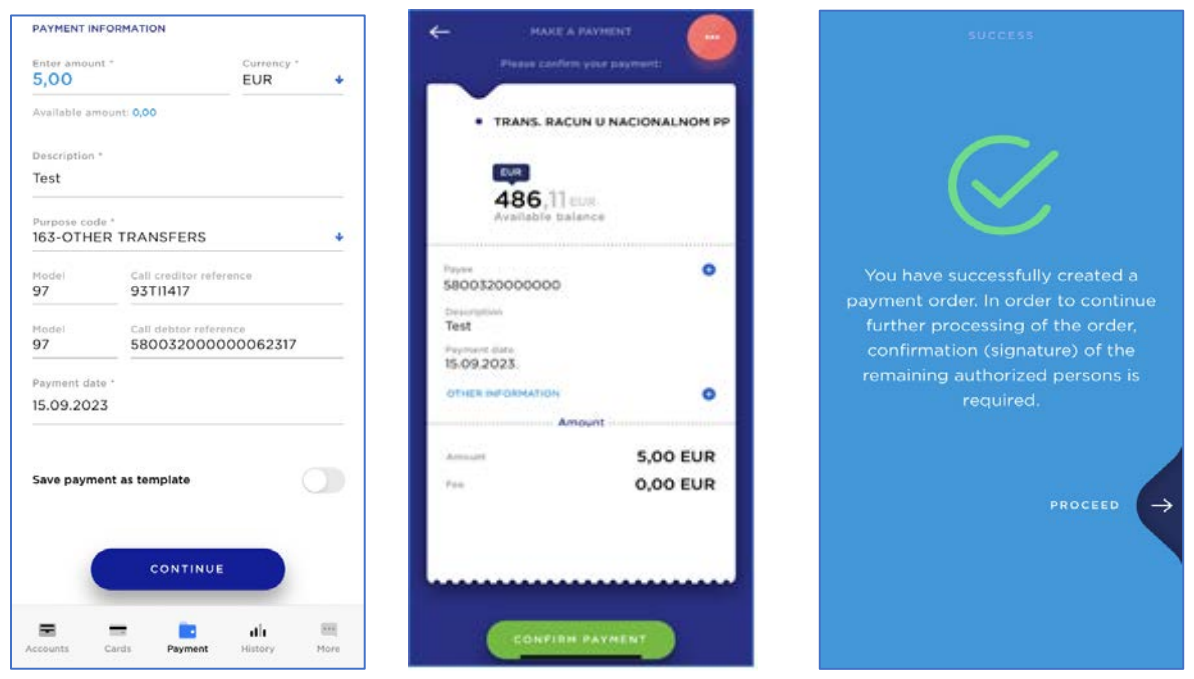

### <span id="page-7-0"></span>Prijava u aplikaciju za e-bankarstvo (eBanking)

- 1. Službena web stranica za Adriatic eBanking javno je dostupna na linku: o [https://ebank.adriaticbank.com](https://ebank.adriaticbank.com/)
- 2. Početna strana se sastoji od login forme:
	- o Korisnički kod
	- o OTP

Jezik login forme zavisi od odabranog jezika pretraživača na kojem se stranica otvara.

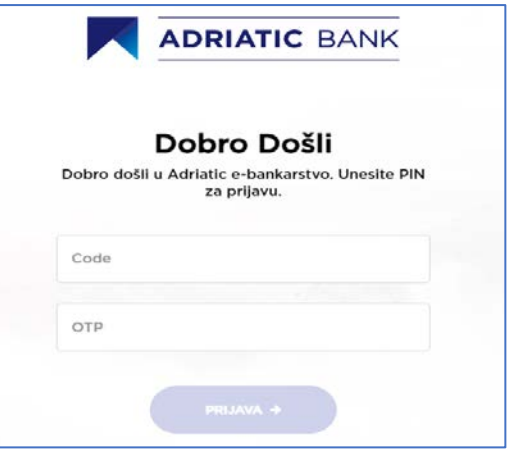

- 3. Pristupni kredencijali
	- o Korinsički ID (UserCode) predstavlja jedinstveni UserID koji se ne mijenja tokom vremena, isto kao što se koristi u mBankingu .
	- o OTP kod mora biti prethodno generisan iz mBanking aplikacije. Stoga, da bi korisnik mogao koristiti aplikaciju eBanking, Korisnik se prvo mora registriovati putem mBanking aplikacije. OTP kod ističe za 60 sekundi.

OTP se generiše iz mBanking aplikacije, direktno sa Početnog login ekran:

Mobilni Token -> OTP/APL1 -> Generiši kod

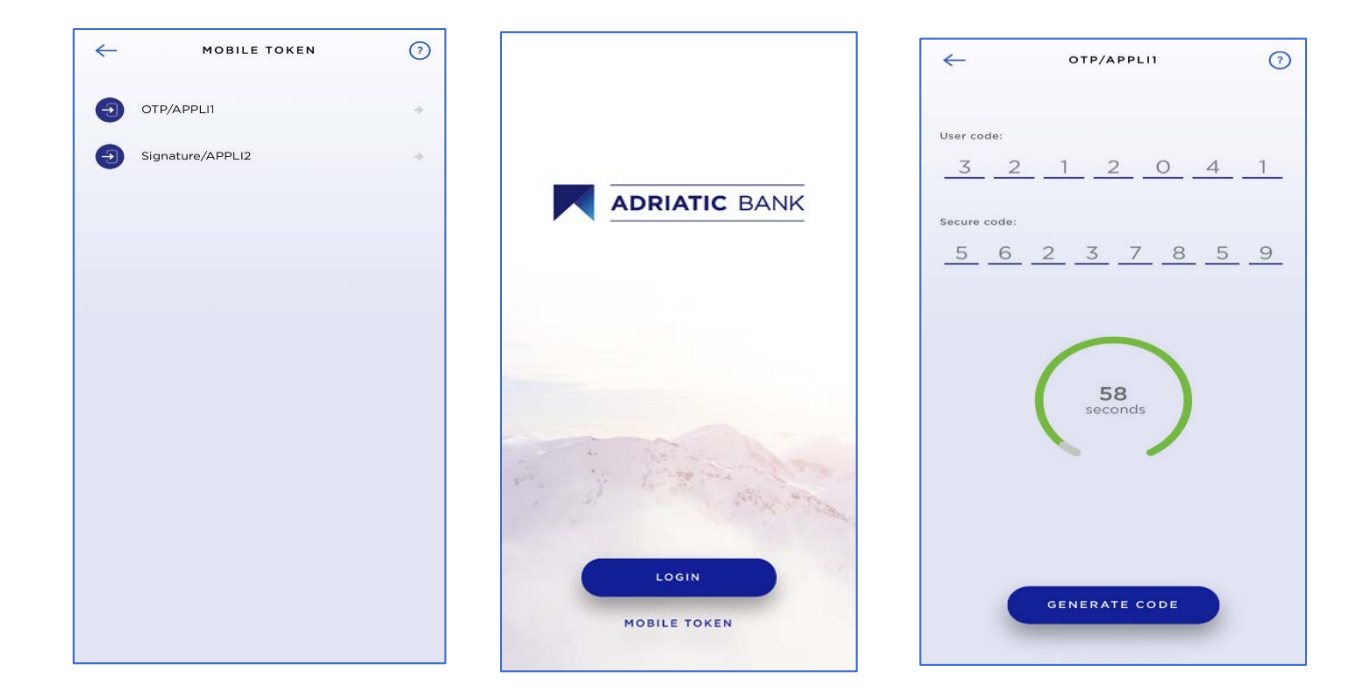

# <span id="page-8-0"></span>Kreiranje naloga za plaćanje u e-bankarstvu (eBanking)

- 1. Vertikalni meni -> Plaćanje
- 2. Odaberite račun pošiljaoca pomoću horizontalnog pomicanja
- 3. Novi nalog za plaćanje
- 4. Obrazac za plaćanje sastoji se od obaveznih (\*) i neobaveznih polja.

#### 4.1. Obrazac za plaćanje u nacionalnom platnom prometu:

- Račun primaoca
- Primaoc (ime primaoca)
- Iznos
- Valuta (EUR)
- Opis
- Svrha plaćanja (padajući meni koji se može pretraživati)
- Model i poziv na broj odobrenja (primaoca).
- Model i poziv na broj zaduženja (pošiljaoca).
- Datum plaćanja

#### 4.2. Obrazac za plaćanje u međunarodnom platnom prometu:

- Račun primaoca
- Primaoc (ime primaoca)
- Iznos
- Valuta
- Opis
- Svrha plaćanja (padajući meni koji se može pretraživati)
- Adresa
- Grad
- Država
- Swift kod (BIC)
- Troškovi uplate (naknada)

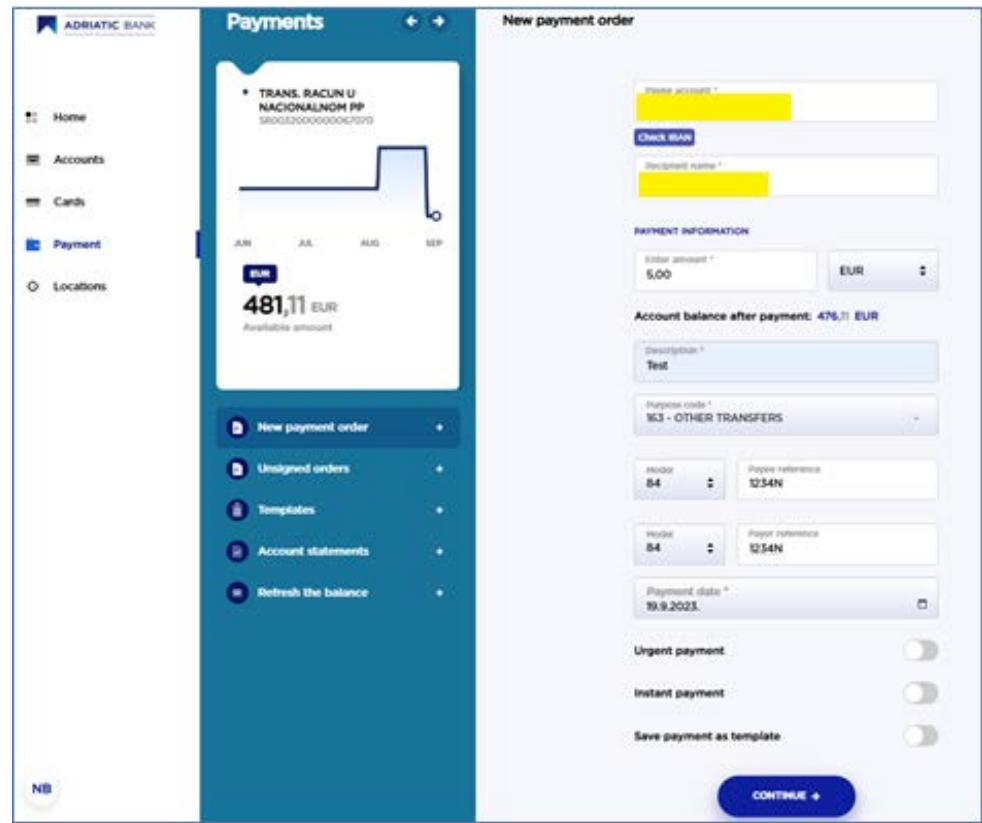

Uplatu je moguće spremiti i kao šablon , radi lakšeg daljnjeg korištenja.

- 5. Nastaviti
- 6. Potvrdite uplatu

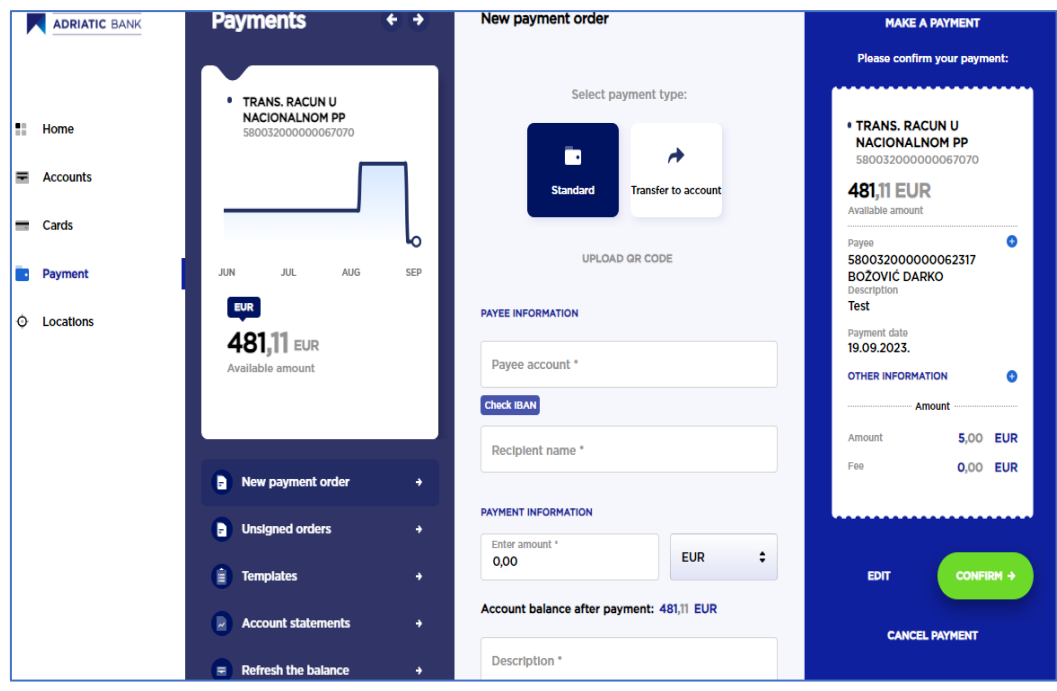

7. Klikom na dugme Potvrdi, Korisnik treba unijeti OTP kod koji se generiše iz mBanking aplikacije, i to jedinstveno za svaku transakciju, na osnovu Challenge koda-a .

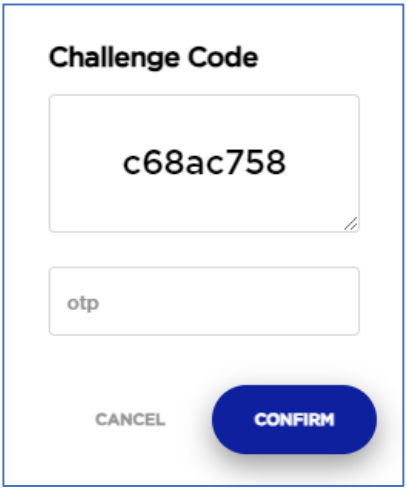

8. OTP Secure kod mora biti generisan iz mBanking aplikacije. OTP kod ističe za 60 sekundi.

OTP se generiše iz aplikacije mBanking, direktno sa Početne strane:

- Mobilni Token -> Potpis/APPLI2 ->Unesite Challenge code -> Generiši kod

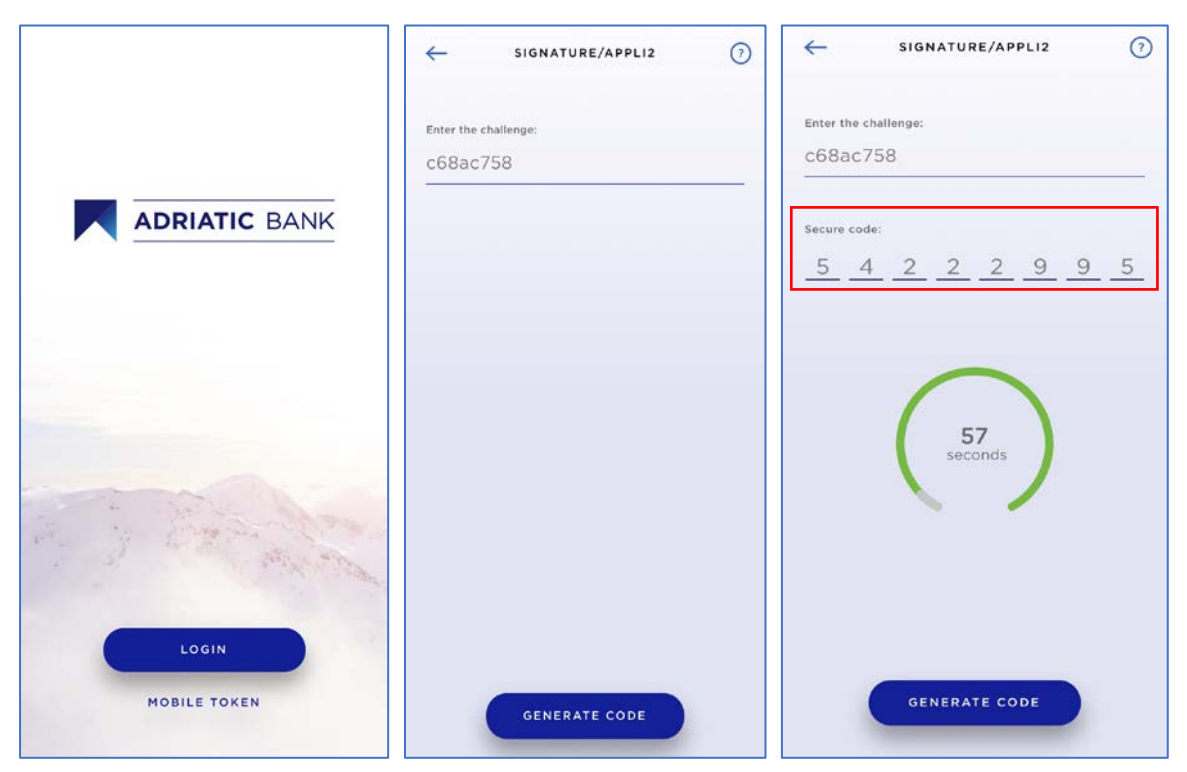

Ukoliko plaćanje zahtijeva dodatne potpise (za pravne osobe može biti potrebno više potpisa) korisnik će biti informisan o tome. U protivnom će se prikazati poruka o uspješnom plaćanju.

## <span id="page-11-0"></span>Istorija transakcija i pregled

Korisnik može pratiti sve statuse transakcija, od iniciranja do realizacije.

Takođe, korisnik može pratiti i istoriju prometa računa,

jednostavnim klikom na ikonicu **Istorija**, na horizontalnom donjem meniju.

Korisnik može dalje filtrirati željene transakcije prema bilo kojem od dostupnih filtera: (datumi, iznosi, pošiljaoc, primaoc, itd).

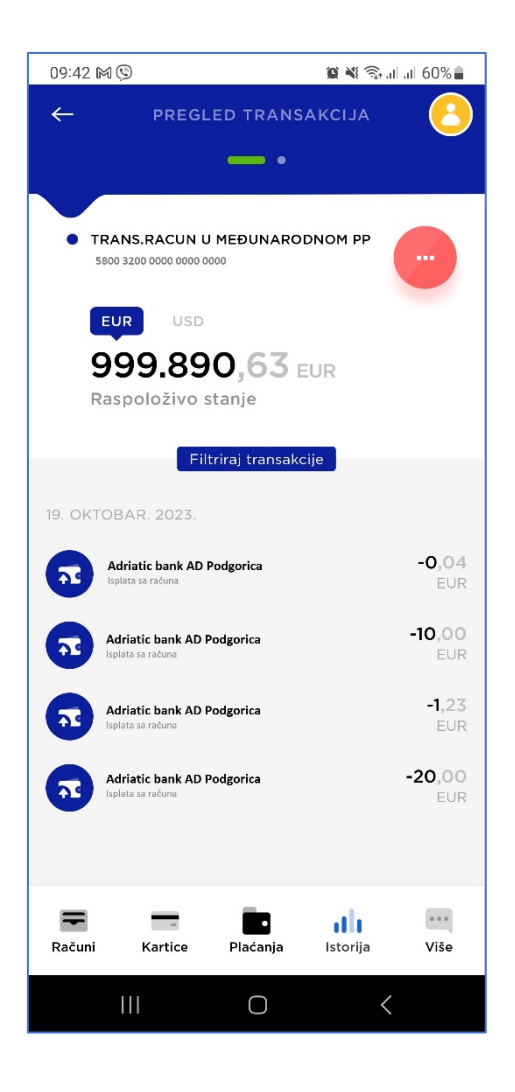

## <span id="page-11-1"></span>Promjena profila

Ukoliko korisnik ima više aktivnih profila za internet bankarstvo, kreiranih u Adriatic banci AD Podgorica, moći će jednostavno prelaziti između bilo kojeg od njih, u 3 klika.

- **→** Glavni meni (gornji desni ugao)
- → Odaberite profil
- → Odaberite bilo koji od aktivnih profila za internet bankarstvo

#### <span id="page-11-2"></span>Kontakt

U slučaju da imate otvorenih pitanja ili se želite posavjetovati o bilo kojoj srodnoj temi, slobodno nas kontaktirajte putem:

- Email: [support@adriaticbank.com](mailto:support@adriaticbank.com)
- Phone (voice, viber, whatsapp);
	- o +38267159424
	- o +38267169778
- Chat kroz mobilnu aplikaciju (Početna stranica ->Gornji lijevi ugao)